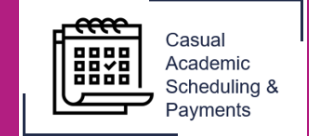

The CASP system allows timesheets to be claimed up to 6 months in the past. For any hours worked that are greater than 6 months old please contact Payroll Services.

1. Select the **Casual Academic Scheduling and Payments** icon from your Okta dashboard.

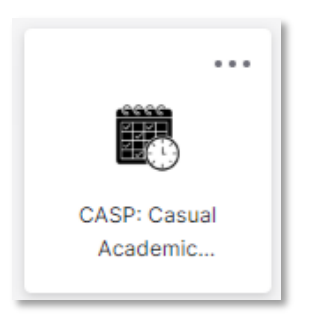

2. Select **Enter My Timesheet**.

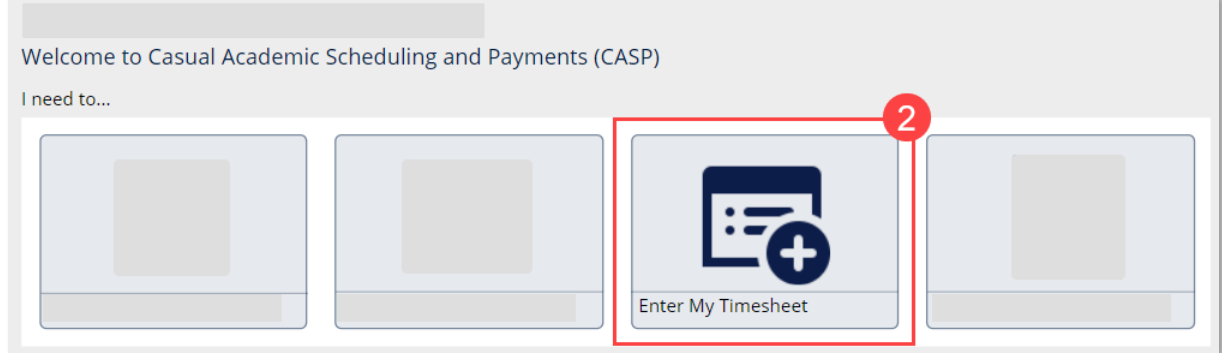

3. Select the applicable **Pay Cycle**. The timesheet will display any previously claimed hours.

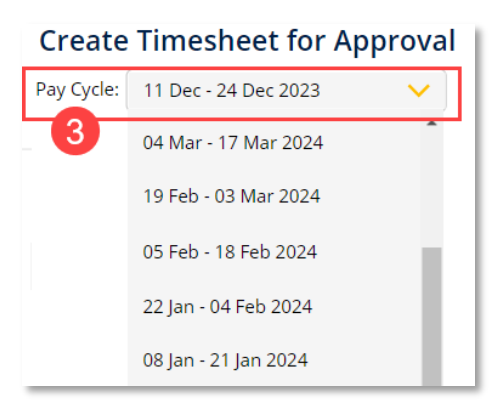

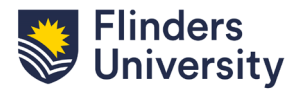

<https://staff.flinders.edu.au/workplace-support/digital-services/casp-support>

4. Click the **+ icon** and enter any **new payment details**.

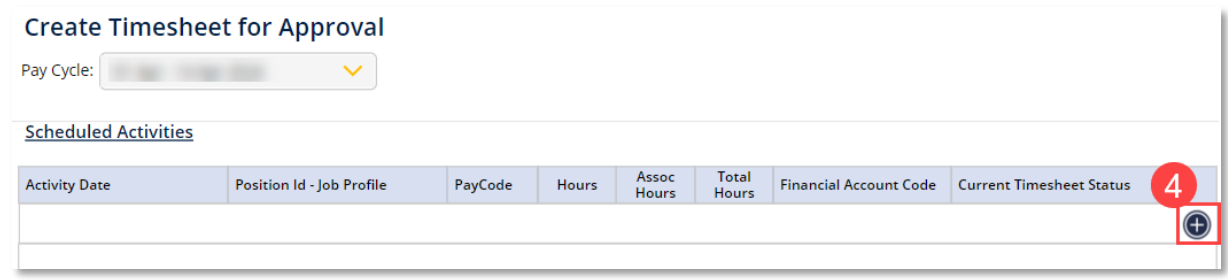

5. Click **Submit for Approval** and then **Save**.

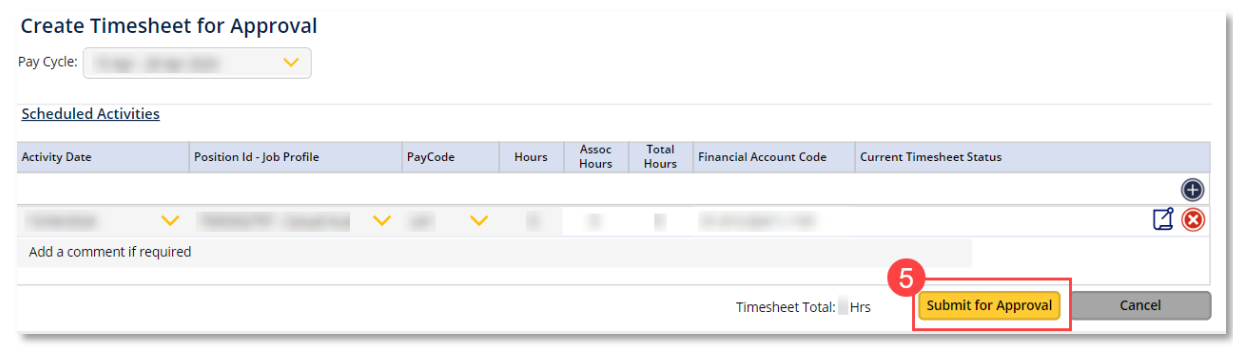

- i Individual timesheet entries may have a different Timesheet Status. If you add new hours to a timesheet that has previous hours claimed, the statuses displayed will be:
	- − **Submitted to Payroll on the old records; and**
	- − **Timesheet Entry Submitted for Approval on the new record.**

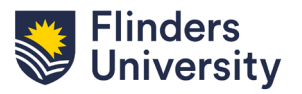